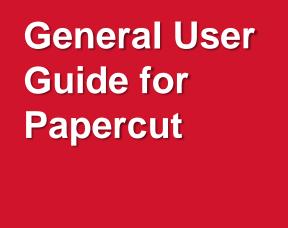

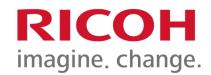

#### **User Operation Training**

Prepared by User Training Team

1

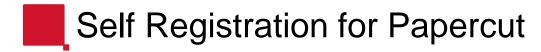

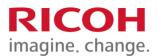

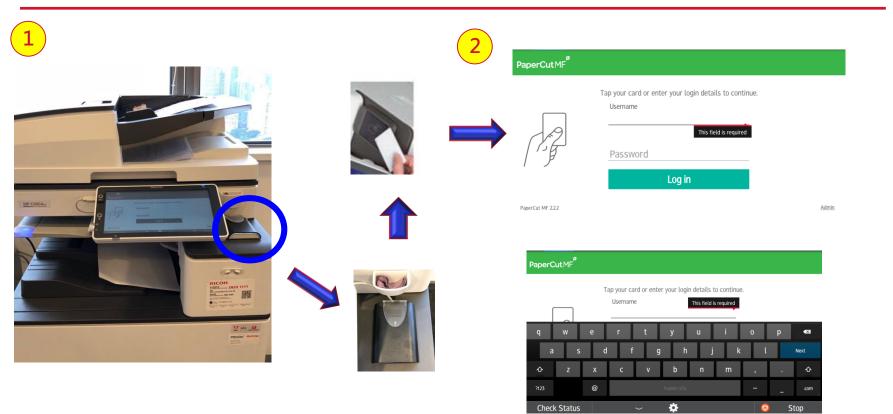

All users must perform one-off registration before use.

Place "access card" on card reader.

Input Windows logon ID and password and press "OK" to confirm registration process.

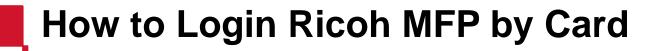

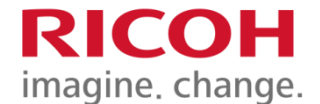

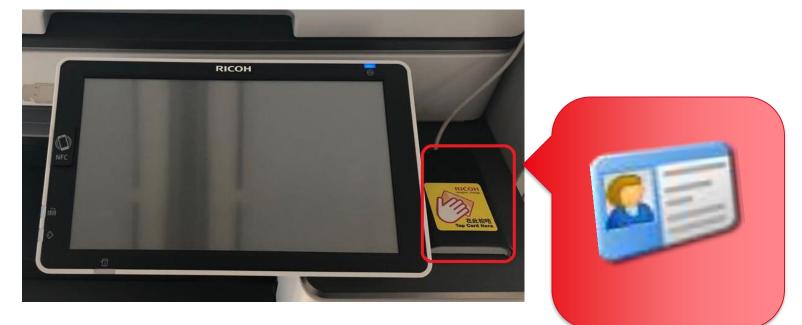

#### Tap your card on the card reader

# How to Login Ricoh MFP by Login Ricoh Name & Password

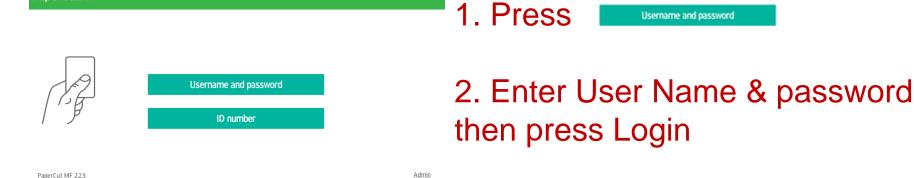

#### PaperCutMF Username user02 Username Password X X a q Next Done 습 企 $\textcircled{\blue}{\label{eq:alpha}}$ 습 仚 m n (a)n m 文字 $\langle \rangle$ 記号 $\Box$ 文字 $\langle \rangle$ $(\mathbf{r})$ $\Box$ 記号 Check Status 谷 $\bigcirc$ Stop Check Status 谷 Stop

PaperCutMF

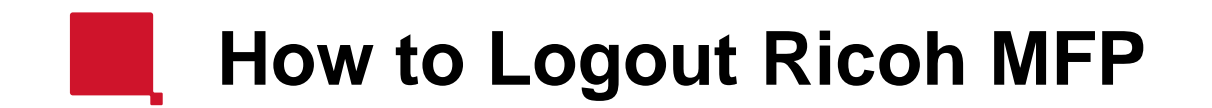

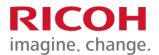

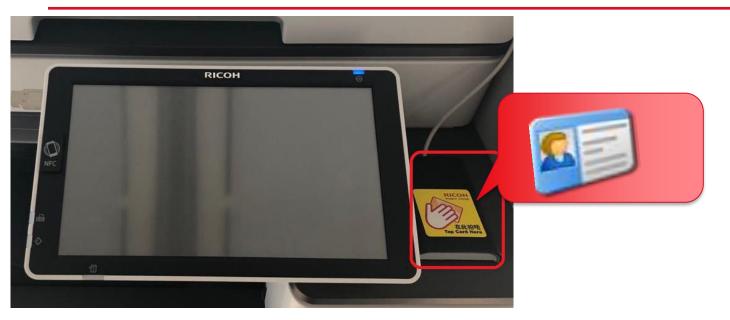

#### Tap your card on the card reader

#### or press Logout on the top right in your panel

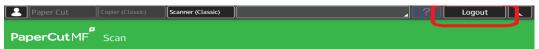

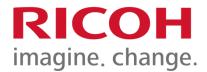

# How to select Copier function

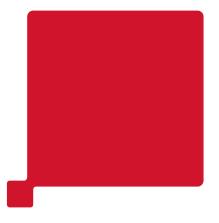

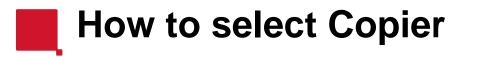

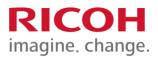

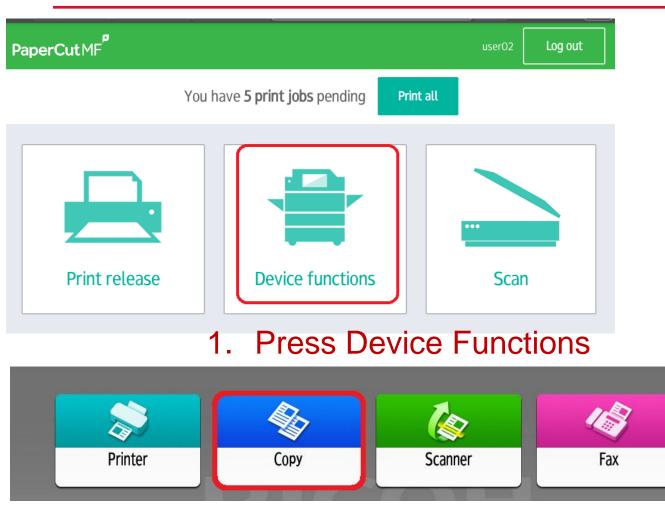

### 2. Select Copy from the Panel

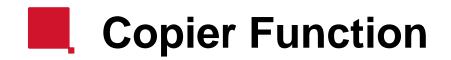

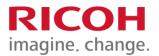

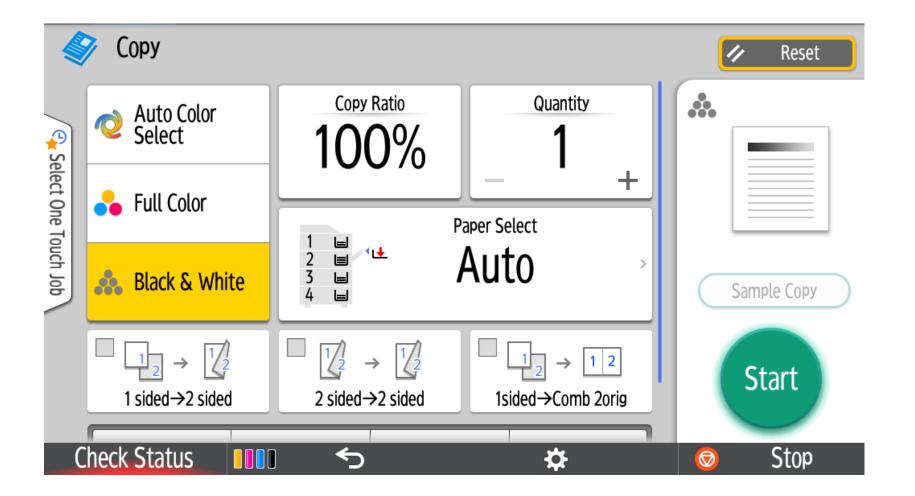

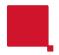

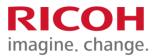

# **Print Function**

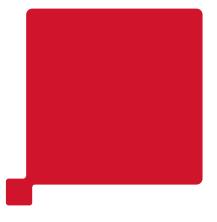

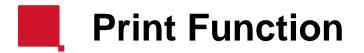

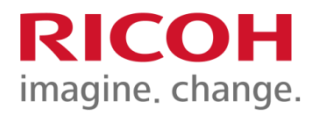

Select [**Ricoh Printer**] from your application then go to the [Print Options / Printer Properties] to select function then hit [OK] to print

|                                                                         | ly Used Settings Det                                                                       | ailed Settings | Configuration/About            |                                                                                    |
|-------------------------------------------------------------------------|--------------------------------------------------------------------------------------------|----------------|--------------------------------|------------------------------------------------------------------------------------|
| Print                                                                   | nt Setting<br>User Setting                                                                 |                | One Click Preset List:         | Job Type:                                                                          |
| Specify how you want the<br>item to be printed and<br>then click Print. |                                                                                            |                | Factory Default                | Document Size:<br>A4 (210 x 297 mm)  Custom Paper Size<br>Orientation<br>Print On: |
| Print                                                                   |                                                                                            |                |                                | Same as Original Size   Paper Type:  Input Tray:                                   |
| Printer <sup>0</sup>                                                    |                                                                                            |                | 1 sided                        | Plain & Recycled                                                                   |
| RICOH IM C6000 PCL 6                                                    | ment Size:<br>(210 x 297 mm)<br>On:<br>re as Original Siz<br>ice/Enlarge:<br>to Print Size |                | <u>1→2</u><br>2 on 1 (2 sided) | Layout: Page Order:  Off  Off  Sided:  Long Edge Bind(Open to Left/Top)  Booklet:  |
|                                                                         |                                                                                            |                |                                | () Off ~                                                                           |
|                                                                         | Settings Summary                                                                           |                | B & W (2 sided)                | Staple:<br>Off   Off  Off  Funch:  Off                                             |
|                                                                         | Register Current Setting                                                                   | gs <b>2</b>    | Expand list >><br>Manage       | Color/Black and White:<br>Copies:(1 to 999)<br>Black and White                     |
|                                                                         |                                                                                            |                |                                | OK Cancel Help                                                                     |

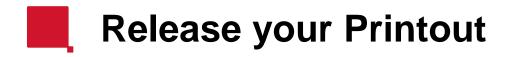

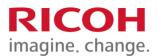

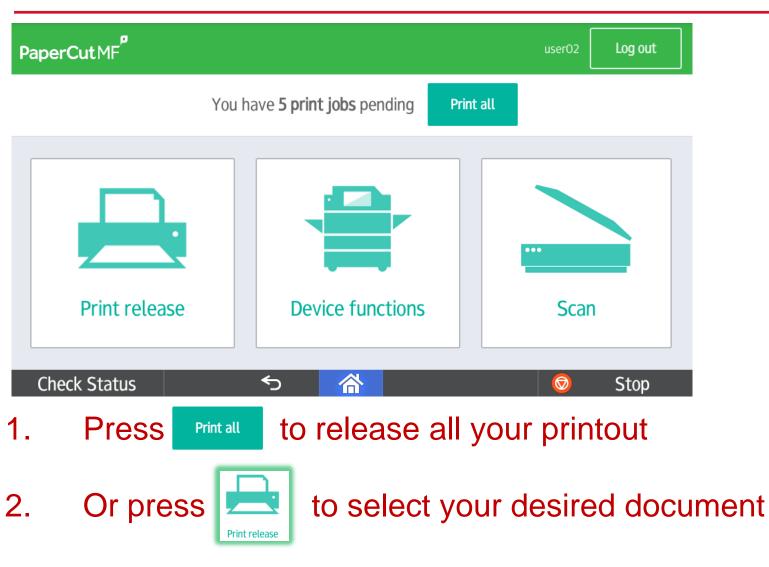

# How to select your printout

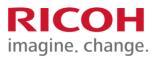

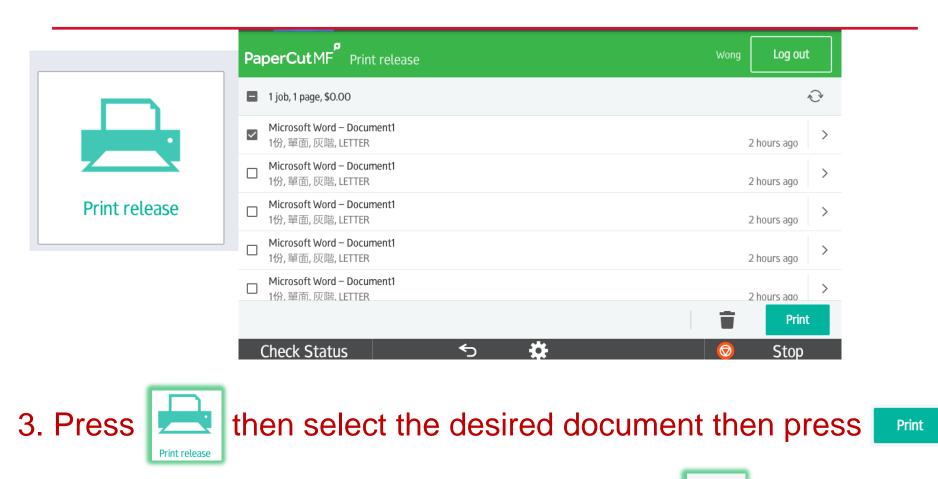

4. Or select your desired document then press

to delete

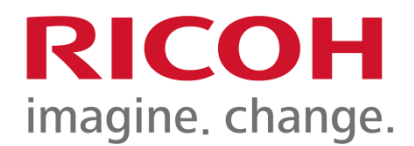

## How to Scan

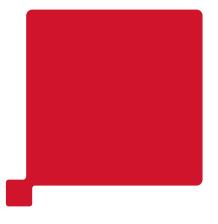

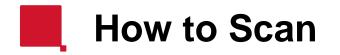

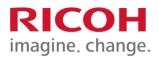

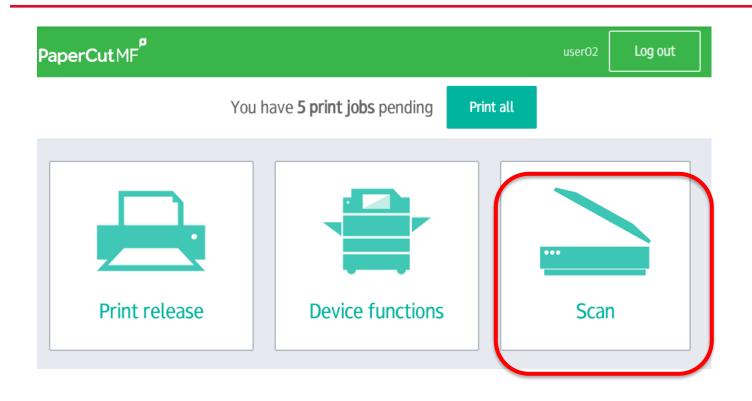

Press \_\_\_\_\_ for scanning your document to your home folder

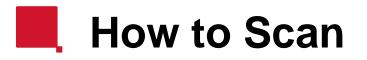

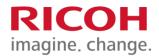

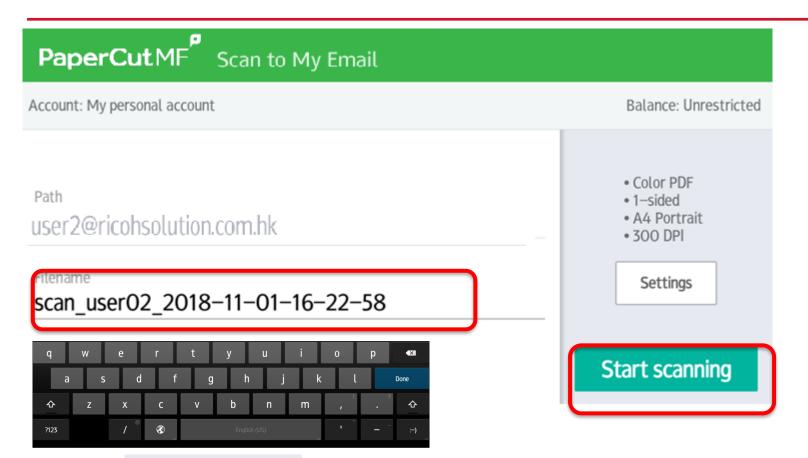

Press Start scanning to scan to your home folder, or press Filename then enter the file name for your document

# How to change the scan setting

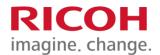

| PaperCutMF <sup>P</sup> Scan to My Ema                                          | ail                                                                                                    |
|---------------------------------------------------------------------------------|----------------------------------------------------------------------------------------------------|
| Account: My personal account                                                    | Balance: Unrestricted                                                                                                    |
| Path<br>user2@ricohsolution.com.hk<br>Filename<br>scan_user02_2018-11-01-16-22- | <ul> <li>Settings</li> <li>58</li> <li>Color PDF</li> <li>1-sided</li> <li>A4 Portrait</li> <li>300 DPI</li> <li>Settings</li> <li>Start scanning</li> </ul> |
| Press Settings to char                                                          | ge the scan setting                                                                                                    |

# How to change the scan setting

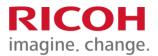

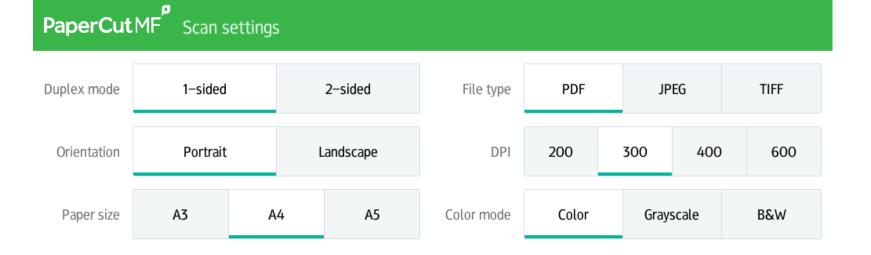

Change your desired setting then press

Start scanning